## **Image masking기능을 이용하여 특정 선택영역의 image만을 추출해 내기 (IMARIS v.9.3.1)**

세포체학실험실에 보유 중인 Imaris image analysis & rendering process tool (Oxford Instruments, UK)는 immunofluorescence (IF)로 염색된 images의 channel별 분리, colocalization, triple-colocalization, in & out vesicle counting (add new spots function), creating surface (add new surfaces function), filament mapping (add new filaments function) 및 3D image rendering 동영상 제작 등의 작업을 손쉽게 진행할 수 있도록 고안된 소프트웨어 입니 다. IF로 염색된 tissue image에서 선택된 channel중 background 또는 non-specific region을 제외시키고, 육안으로 구분되는 특정 positive cells 또는 영역만을 떼어내어 분석하고자 할 경우, 아래와 같은 방법을 사용하여 진행하면, image분석이 훨씬 수월하여 집니다.

### 분석 algorithm:

Open file (IF형광 image) -> Surpass -> "Ctrl+D" 클릭하여 channel별 image확인 -> Image Proc -> 수정하고자 하는 channel만 선택 후, imaging processing filter선택(Gaussian/Median/Baseline/Threshold/Background/Connective/Linear/Gamma/Invert/Normalize/Histogram) -> 한 channel당 여러 개의 image filters를 중복하여 적용 가능 -> 하단의 OK 클릭

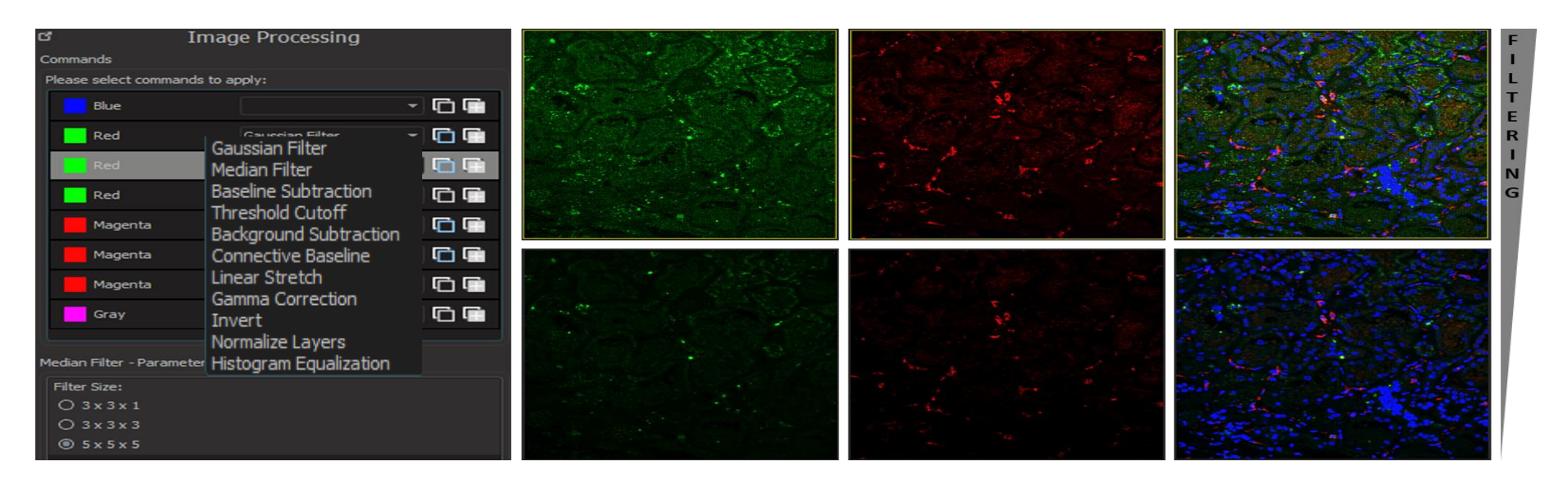

## **CMI CELLOMICS CORE FACILITY 21117@snuh.org**

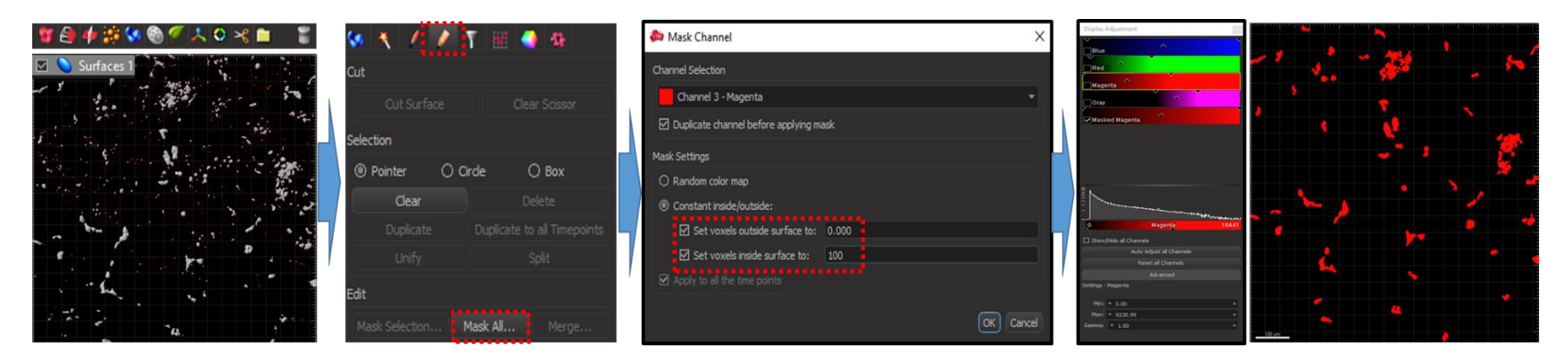

## Channel 생성:

Go to "Surpass" -> algorithm setting "segment only a region of interest" -> Source channel 선택 -> Surface detail 설정(소프트웨어에서 제공하는 default값을 이용 또는 "Slice" tab에서 직접 distance측정하여 입력 가능) -> Thresholding "absolute intensity" -> Threshold adjustment -> 선택된 voxel중 filter를 적용하여 specific한 voxels만 selection -> "Edit" tab으로 이동 -> Edit "Mask All" 클릭 -> channel selection -> Tick "Duplicate channel before applying mask" -> Mask settings "Constant inside/outside" -> Tick both "set voxels outside surface to **0**" and "set voxels inside surface to **100**" -> OK하면 새로운 channel이 생성됨.

위와 같은 process를 이용하여 channel을 생성하게 되면, imaging장비에서 threshold의 조절 없이 raw data를 이용하여 다양한 분석(triplecolocalization, islets selection, glomerulus infiltrated cells selection & counting interaction analysis, amyloid beta plaque selection & counting등에 활 용할 수 있습니다. 관련하여 문의사항 있으시면, 세포체학실험실(Cellomics Core; ext. 1714)로 문의 주시기 바랍니다.

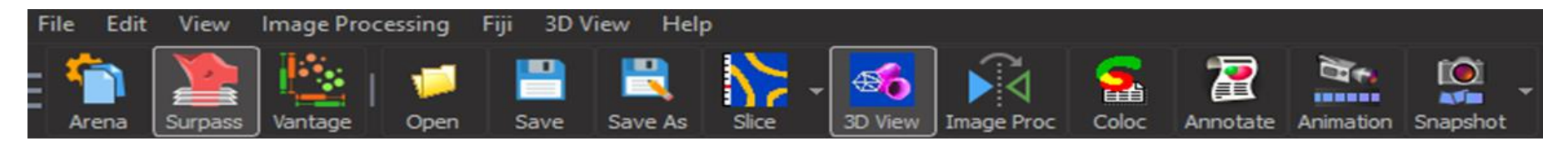

# SNUHVCMI 의학연구혁신센터